一、登录研招网

### **①**浏览器搜索「研招网」,点击进入(网址:**https://yz.chsi.com.cn/**)

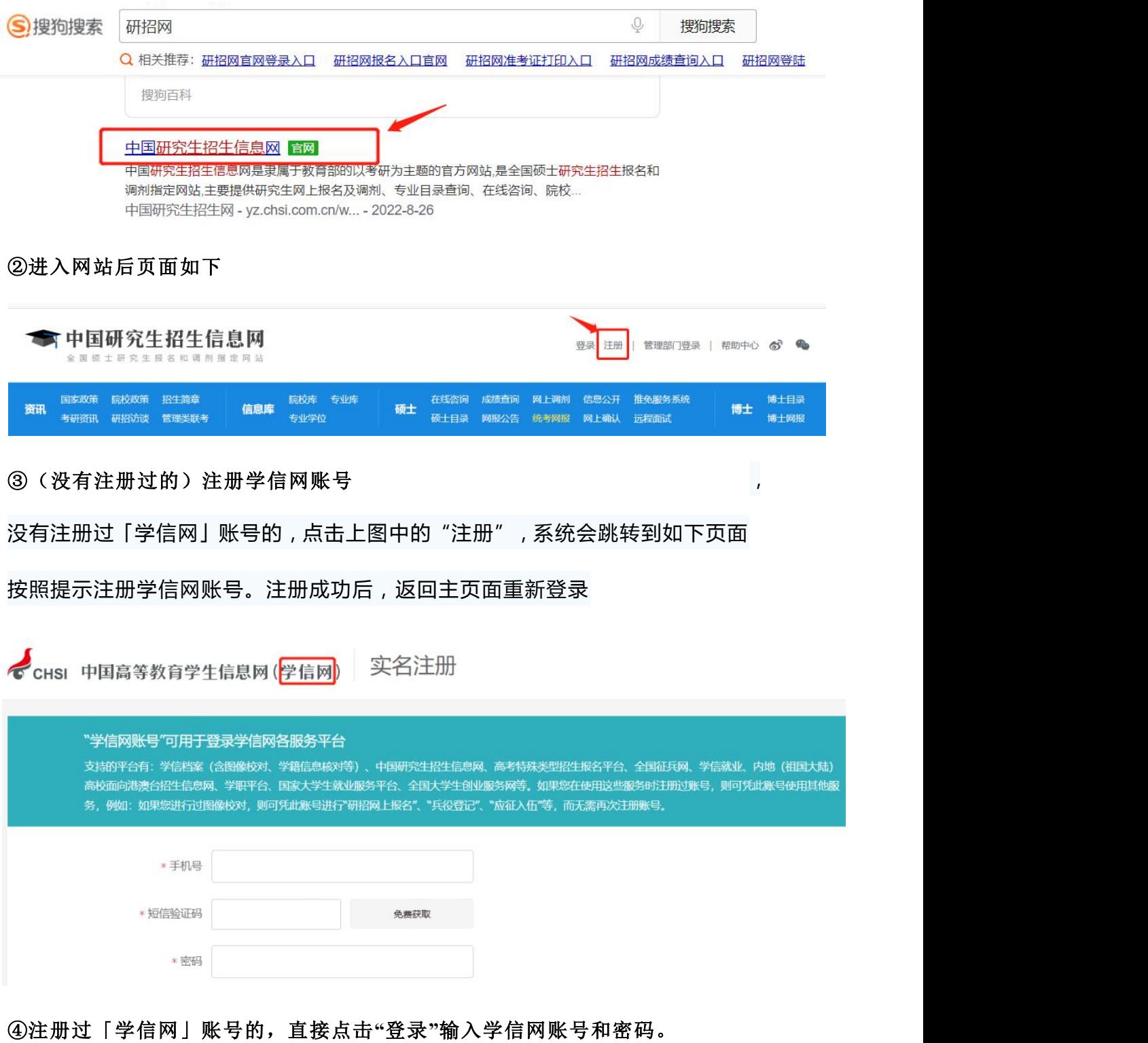

**注:**如果忘记密码,请点击下图中的"找回密码",按照提示找回账号密码;如

果学信网已绑定微信或支付宝,也可直接扫码登录。

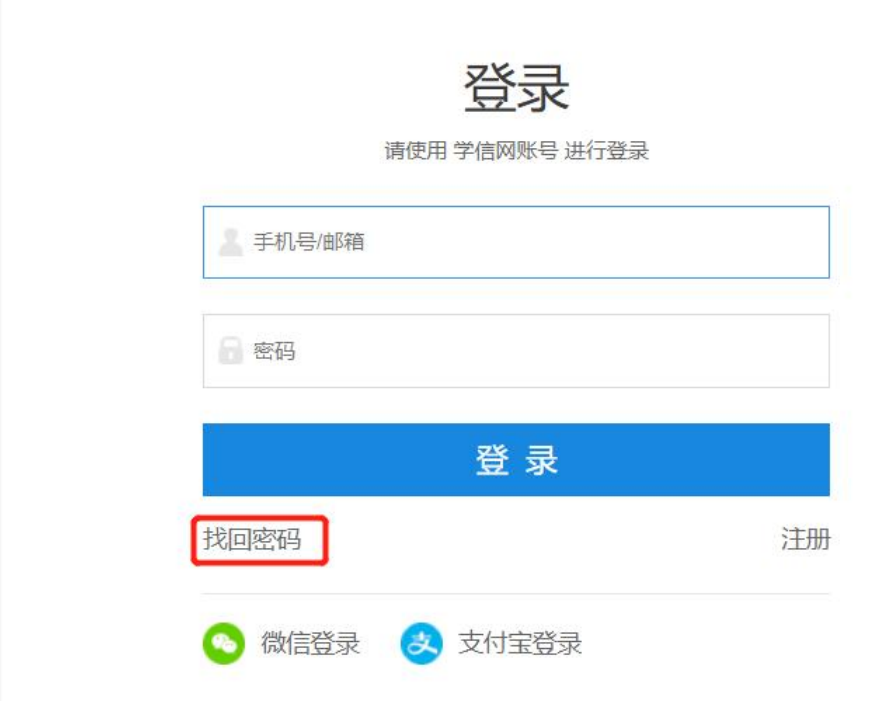

# 二、进入网报系统

①在研招网主页,点击「统考网报」

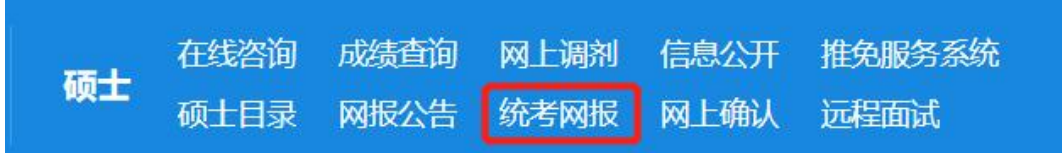

### ②进入后,点击「统考报名」

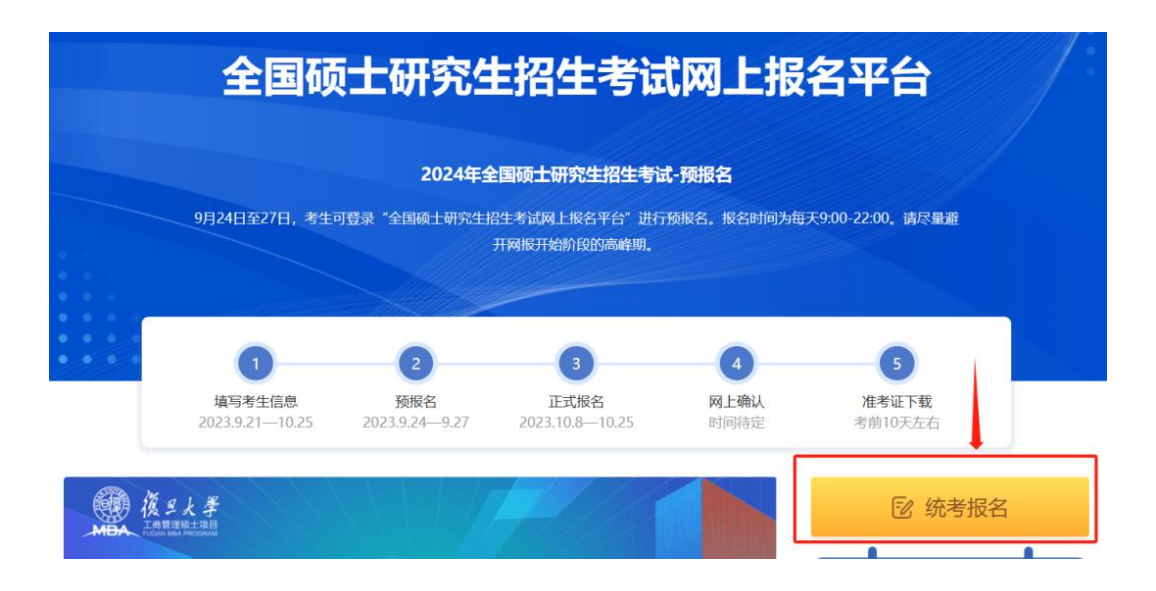

### ③点击查看「网报公告」后,点击「网上报名」

用户中心

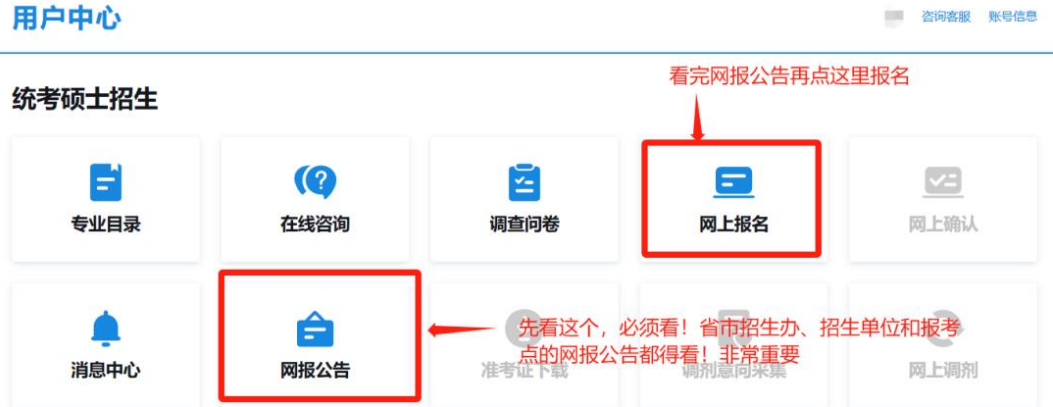

## 三、进入考生信息填写页面

### ①阅读「报名须知」后点击确定

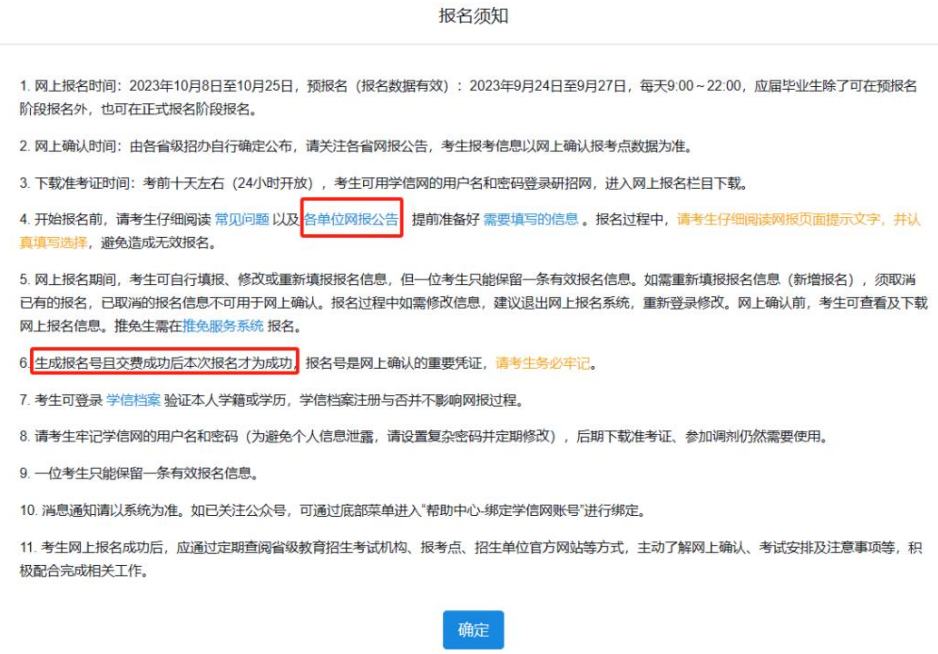

## ②进入填写考生信息页面,点击「填写考生信息」

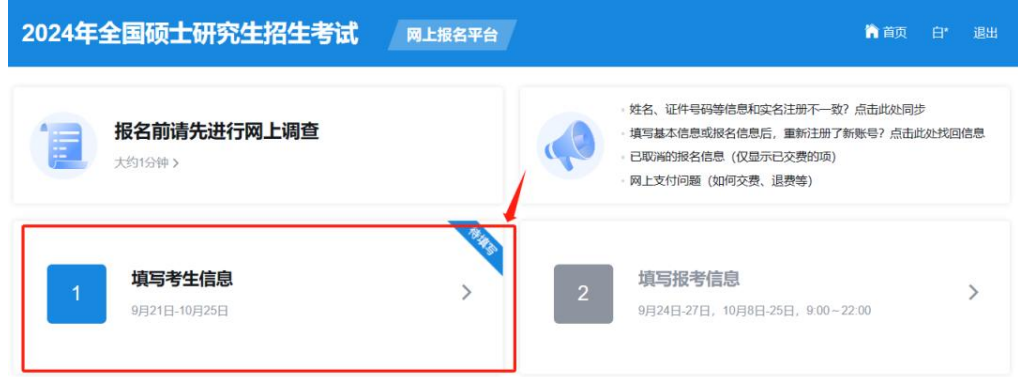

### **③关注「学信网公众号」并绑定微信账号**

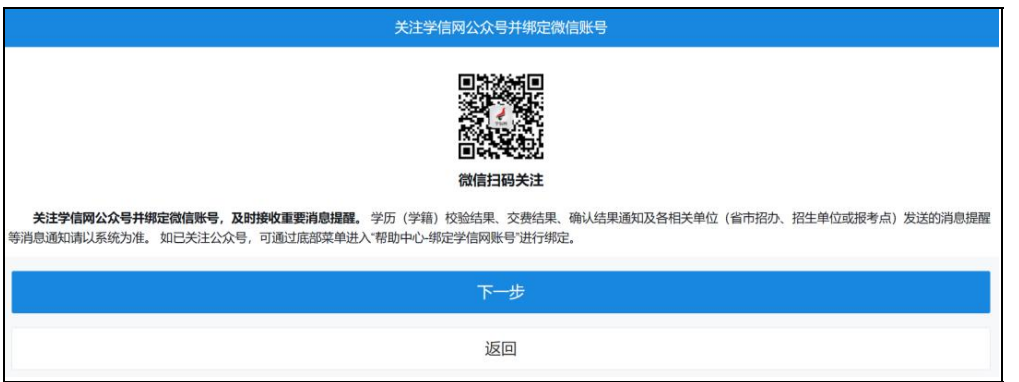

**注:**关注学信网公众号可及时接收学历(学籍)校验结果、交费结果、确认结果 通知及各相关单位(省市招办、招生单位或报考点)发送的消息提醒等。

### **④确认实名信息**

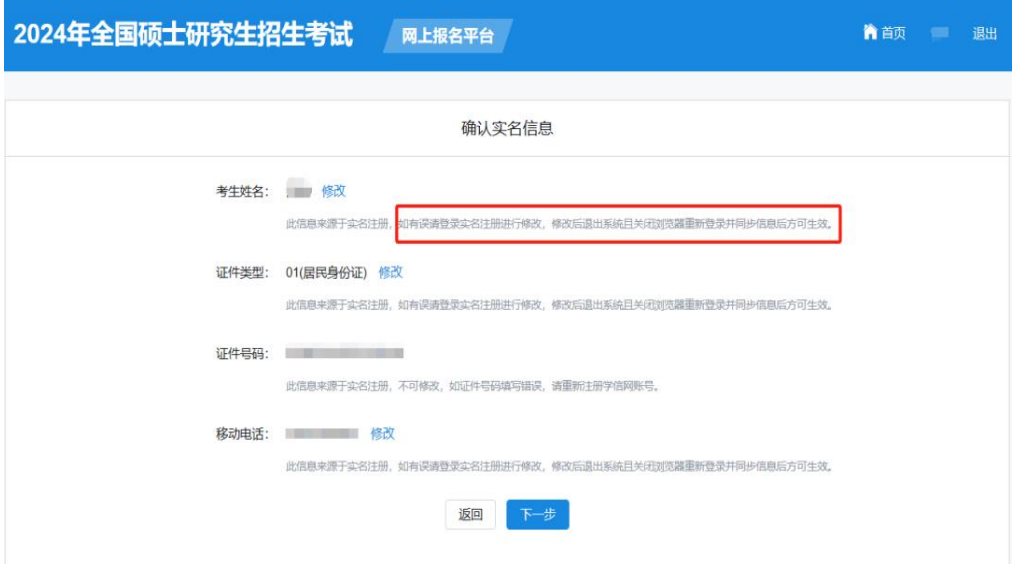

注 如若实名信息有误可点击"修改",系统会自动跳转至学信网修改页面。

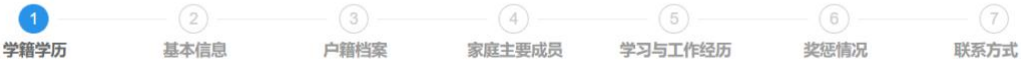

【填写考生信息】示意图

# 四、填写考生信息【学籍学历信息】

这一步应届生和往届生会有一定的区别,具体请看图:

### 应届本科毕业生(在校大四):

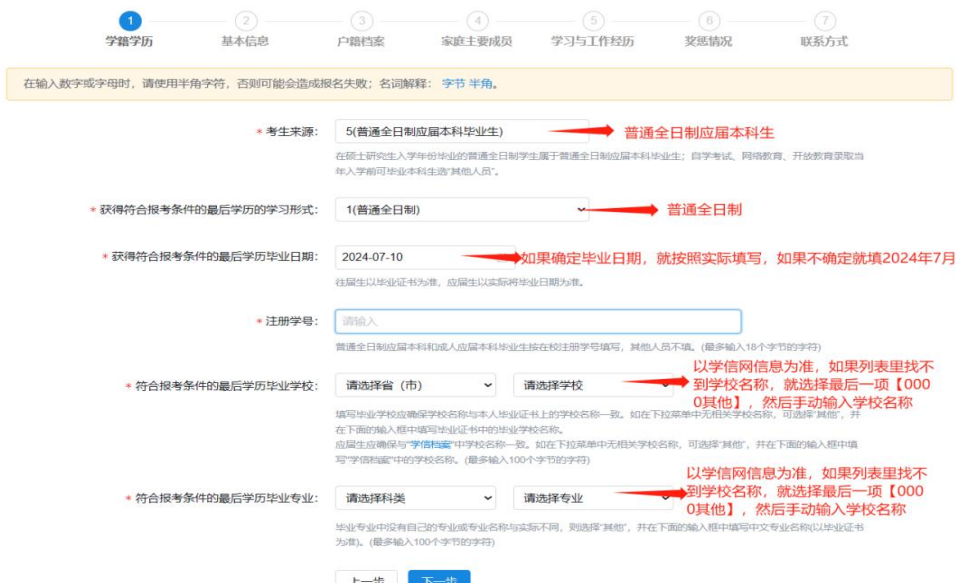

#### 往届生:

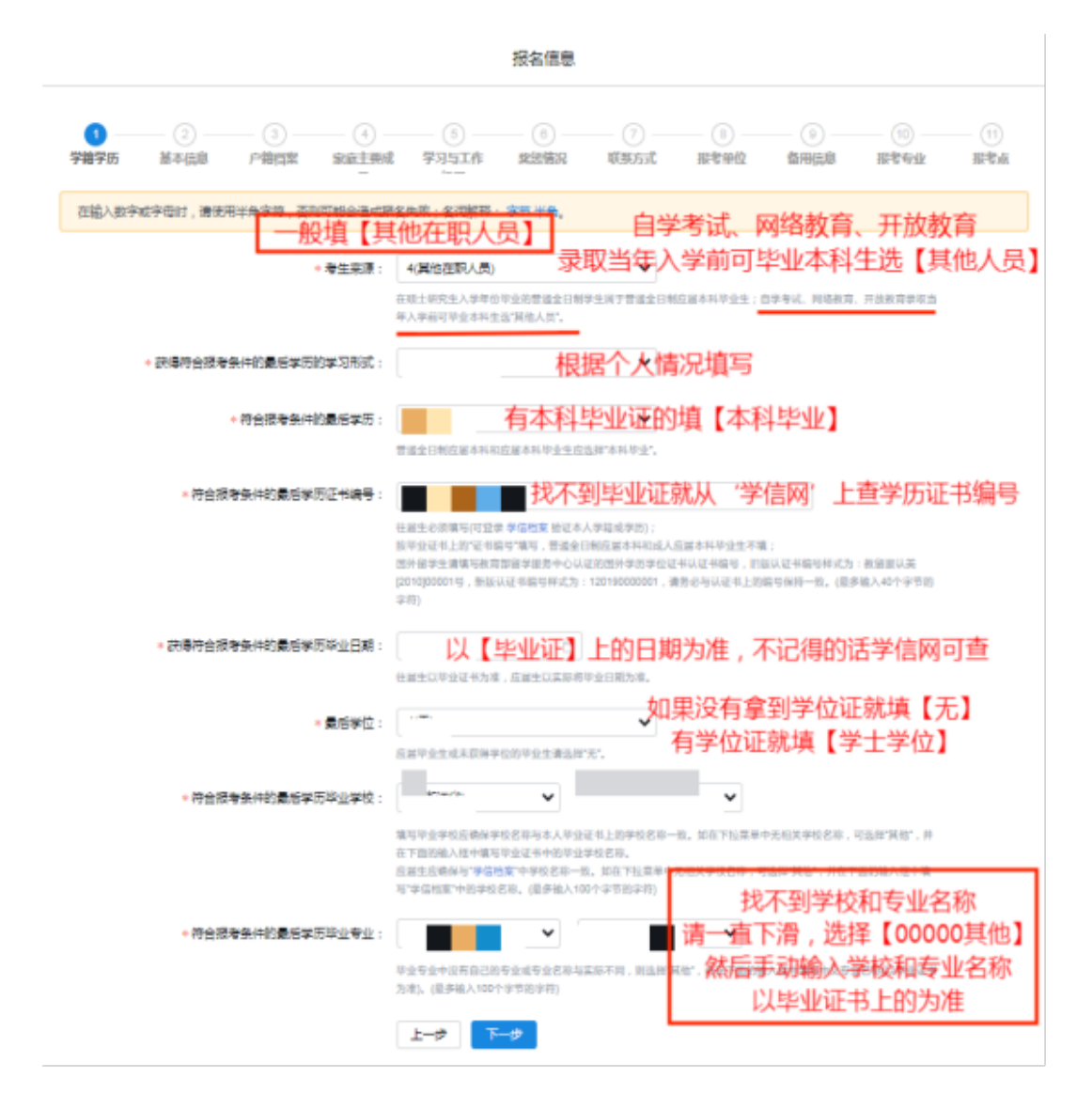

### 自考本科生:

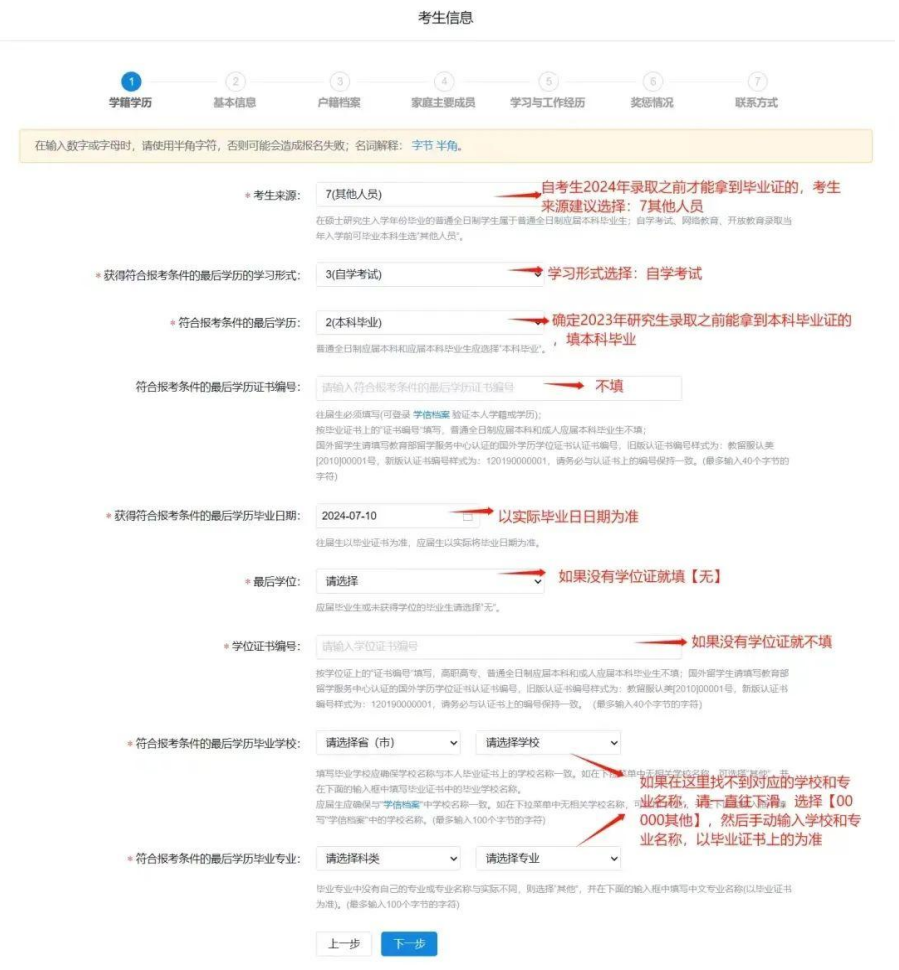

## **专科生:**

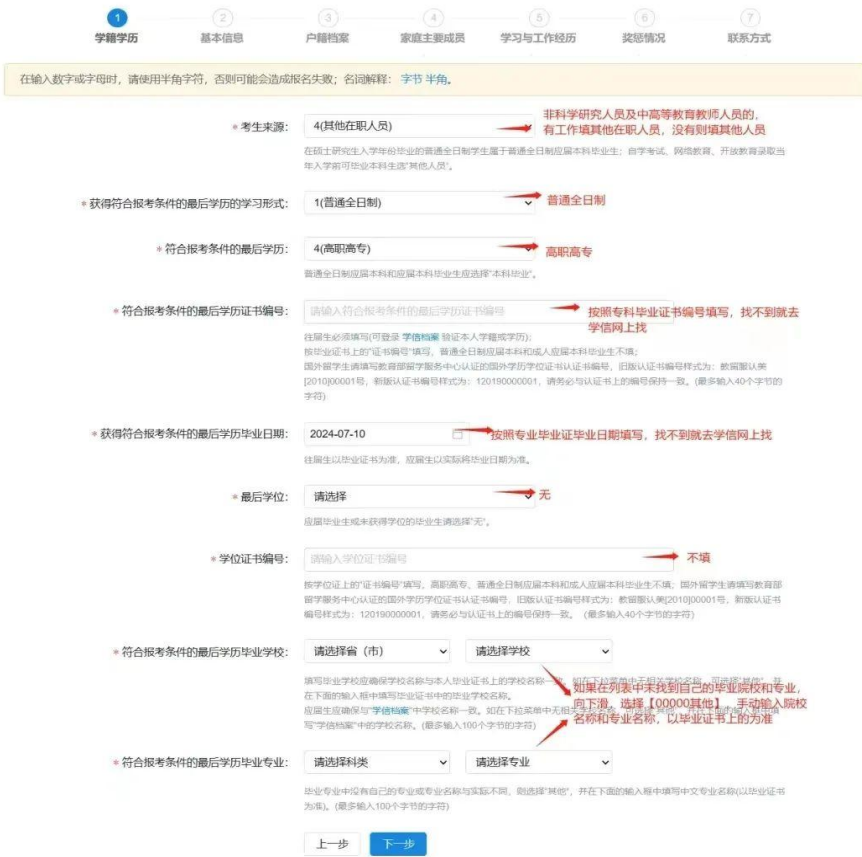

#### 成人应届本科生:

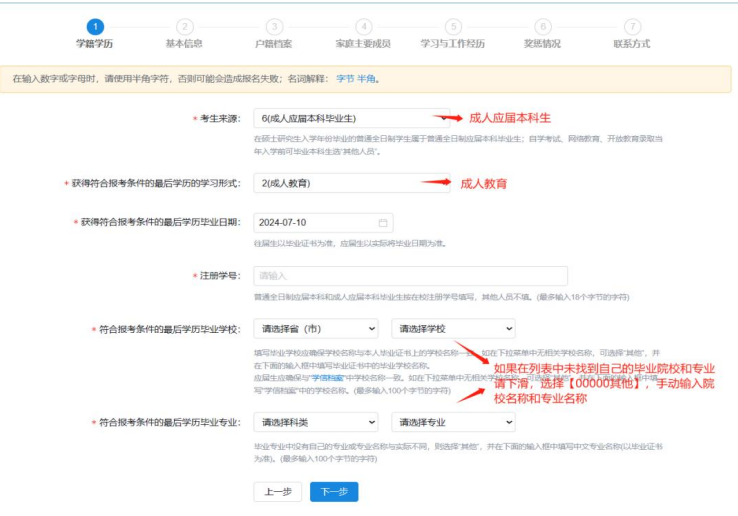

填完学籍学历信息之后,点击「下一步」,开始进行学籍学历校验。这时会显 示学历学籍校验的结果,是否通过。

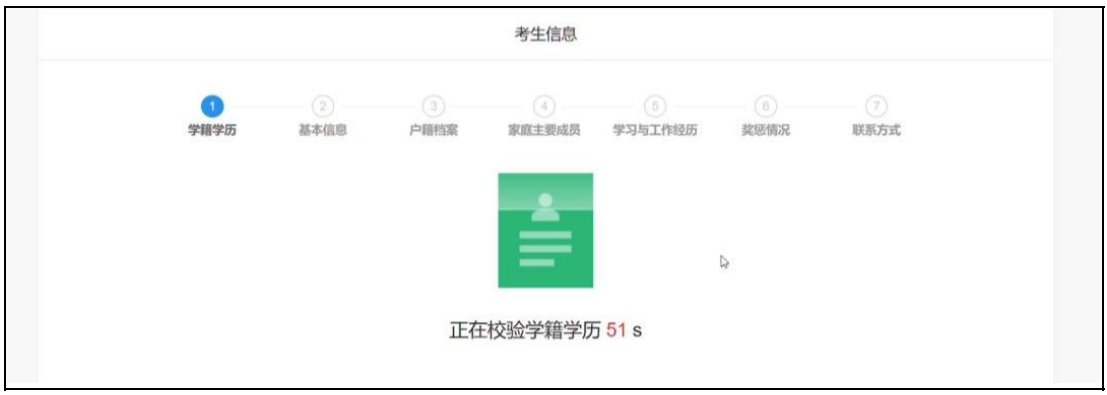

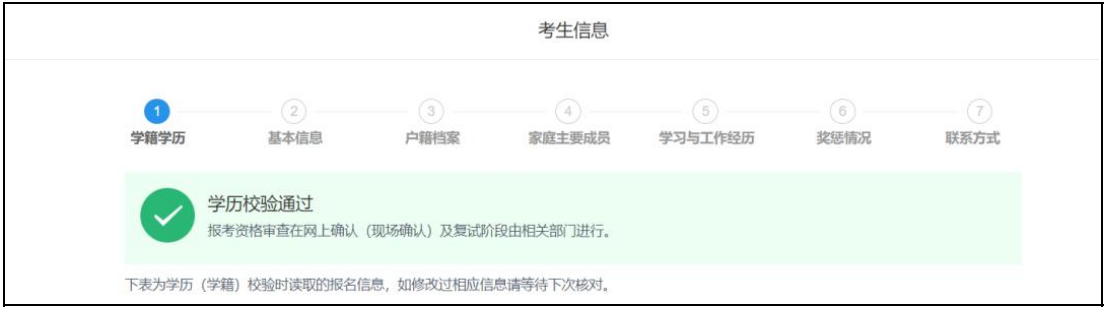

如果出现网络拥堵等情况,会出现"进行中"的状态,可以继续填写考生信息 中的其他部分,不影响接下来的操作。

**如果未能通过学历学籍校验也不要慌**,可能是毕业时间、学历、学位证书等某 个信息填错了,返回去重新检查修改即可。

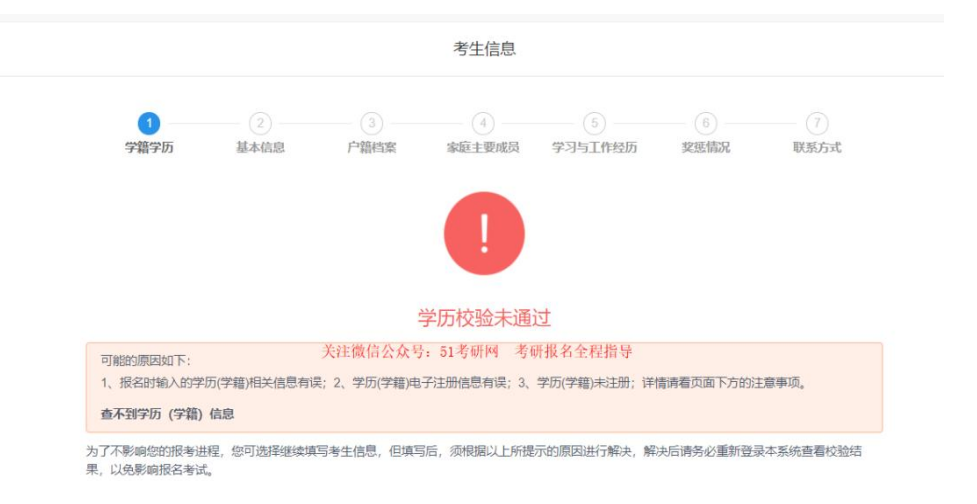

**如果找不出学历学籍校验错误的原因**,先继续往下填,全部填完之后,再检查修

改,**如果还是找不出原因,可以咨询老师。**

# 五、填写考生信息【基本信息】

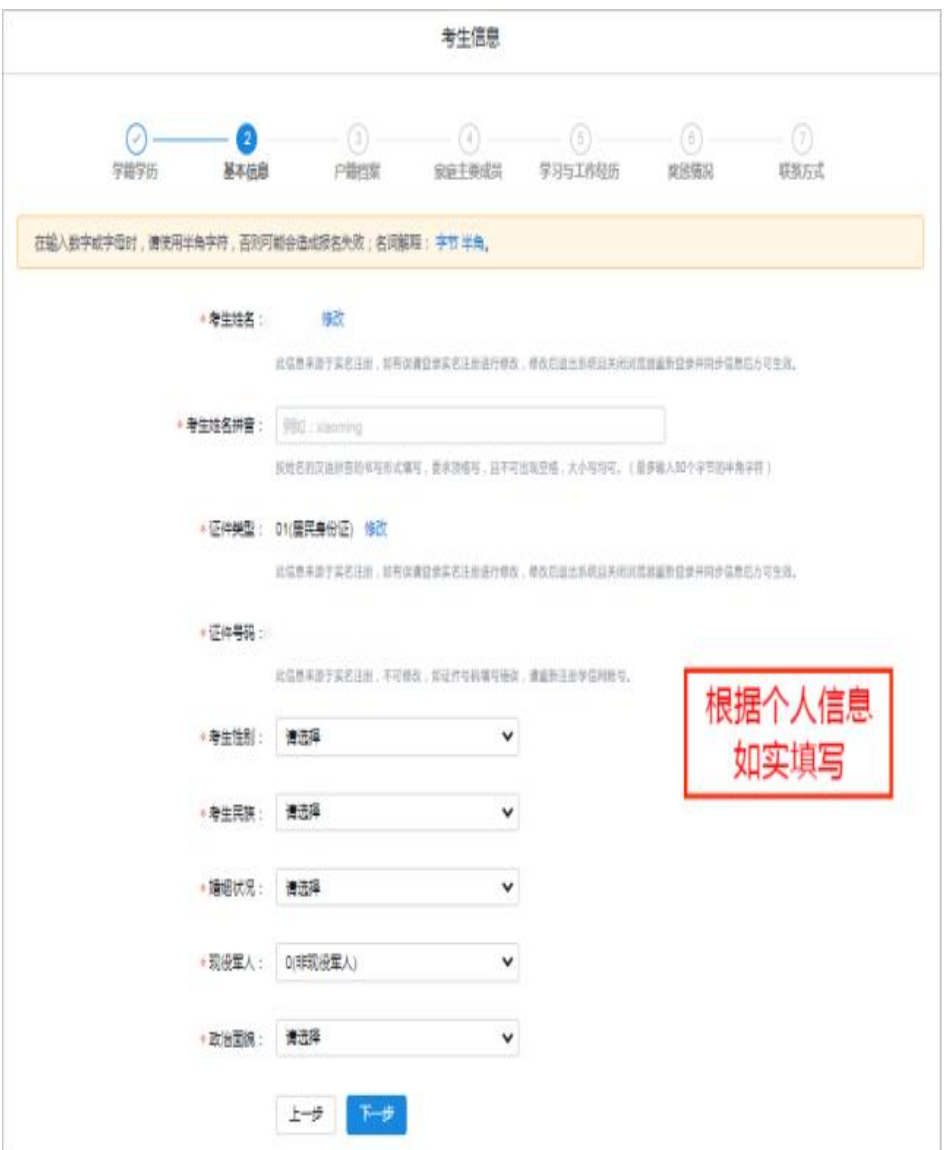

[政治面貌]这一栏需要格外注意。是党员就填党员,预备党员就填预备党员, 没入党也不是团员的填"群众",千万不要填成"无党派人士"!!!(往年真的有 这种情况发生)

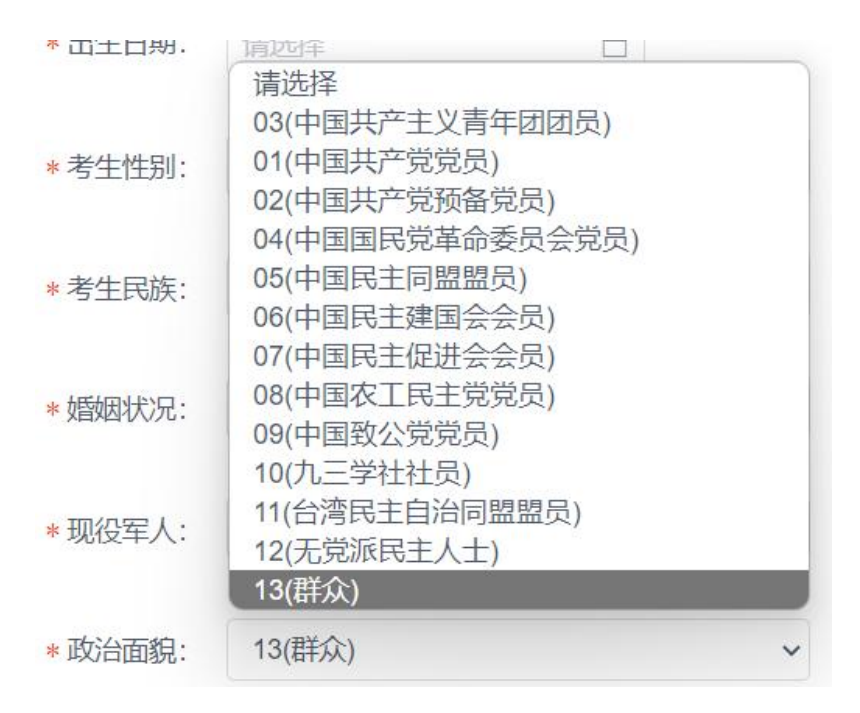

### 六、填写考生信息【户籍档案】

应届生和往届生的户籍档案区别很大,应届生的档案一般就在学校,填学校的地 址即可,往届生的档案一般是毕业的时候学校会帮你转出,放在工作**/**户籍所在地 的人才中心或有档案保管权的工作单位(建议给自己户籍所在地的人才中心打电 话确认一下)

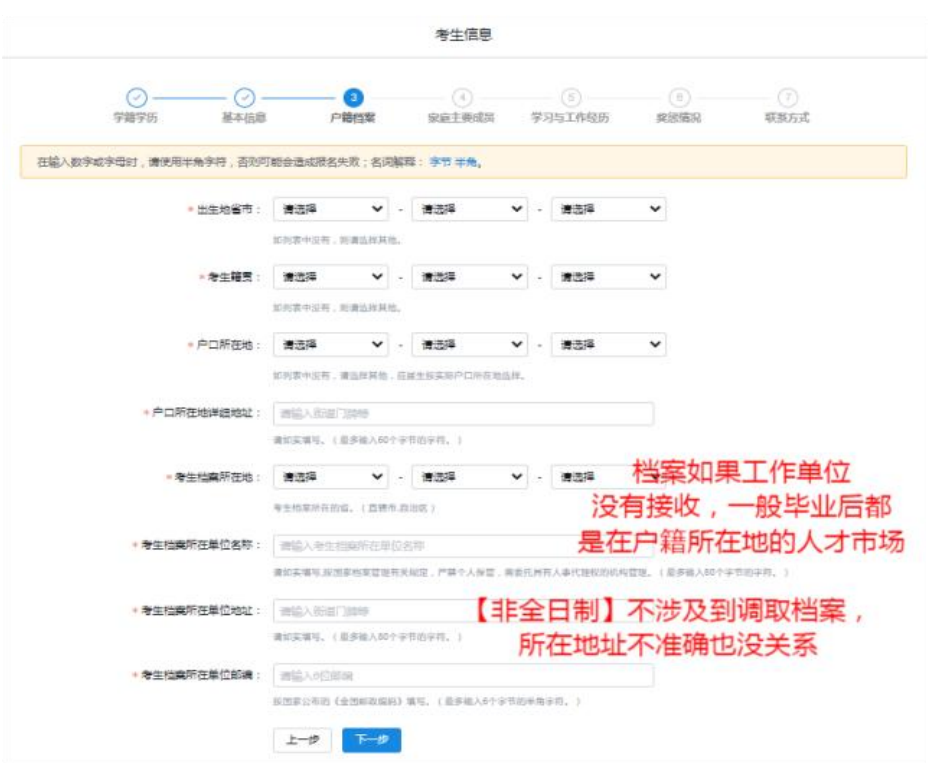

## 七、填写考生信息【家庭主要成员】

不必照着户口本上全写,一般写上父母就可以了,至少填一位。

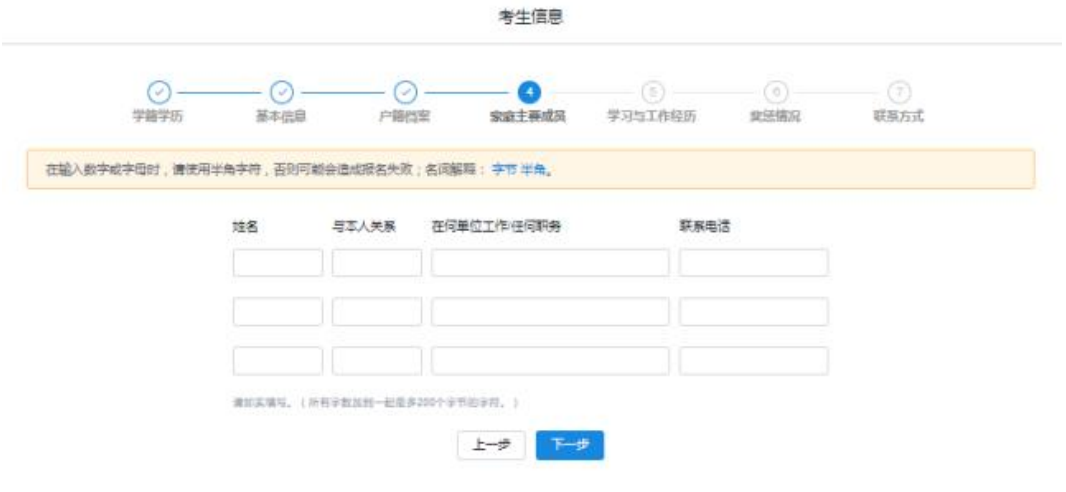

# 八、填写考生信息【学习与工作经历】

现在学习或工作单位,如实填写。还没毕业的全日制本科生,就写自己目前就读 学校的名称;如果已经毕业的,在工作的就填工作单位名称;假如是脱产考研, 或者没有工作,就填"无"

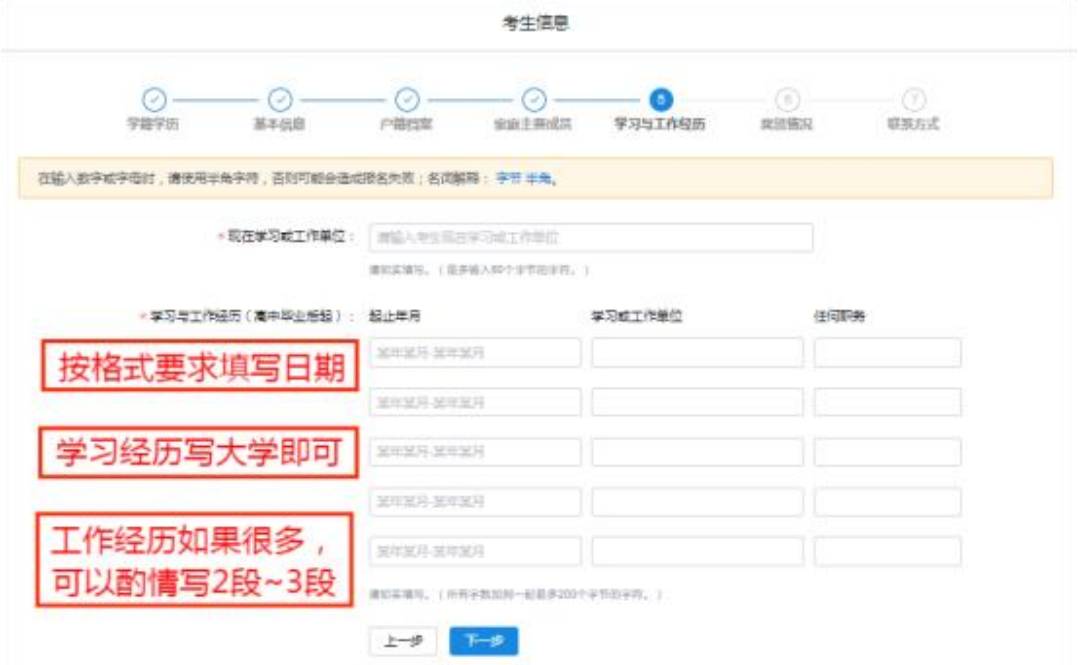

## 九、填写考生信息【奖惩情况】

奖励等级没有要求但是有字数限制,有就写上;作弊情况是在国家级考试当中的 作弊,如果有需要如实填写,没有就填**"**无**"**。

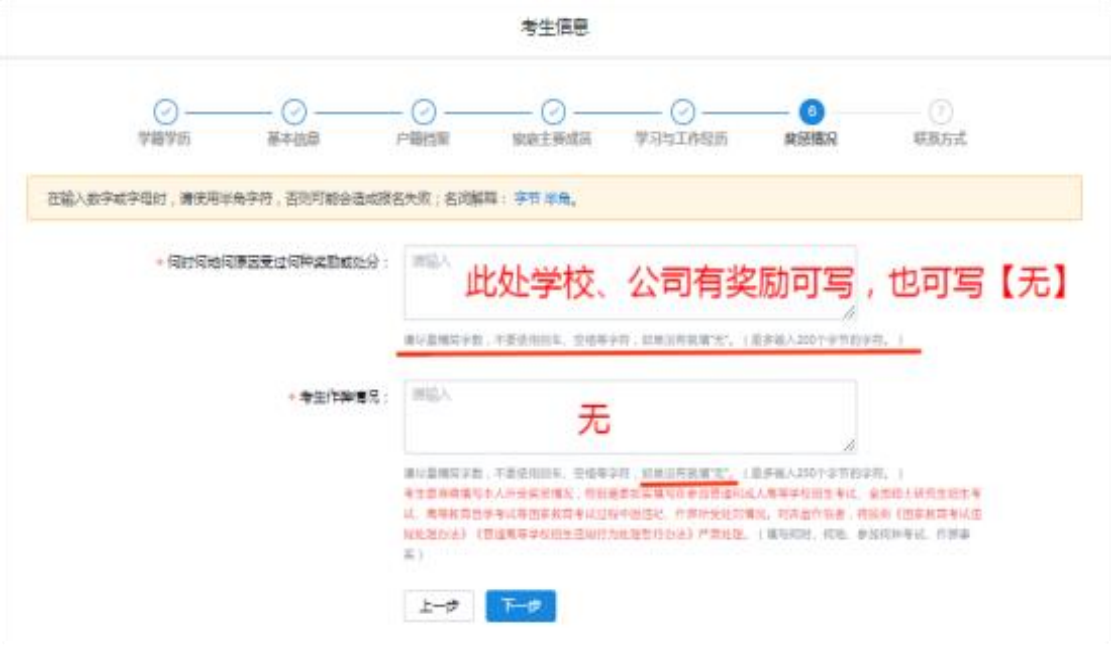

## 十、填写考生信息【联系方式】

这一步非常非常非常重要,后期招生单位跟你联系以及研招网系统消息、调剂信 息等都将用到这些联系方式,所以一定要保证正确。

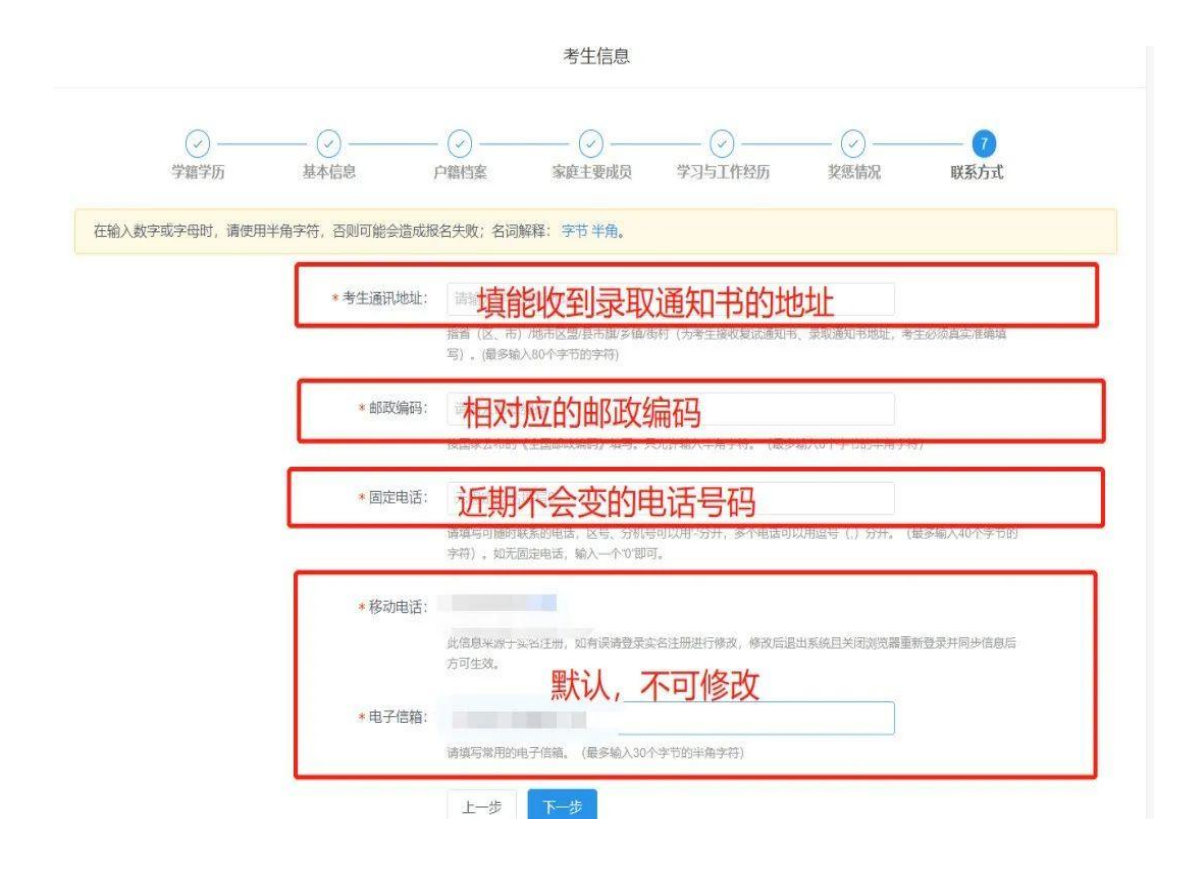

填写完这些信息之后,确认报考信息,多检查几遍,看有没有错别字之类的,检 查无误就可以点击**"**确认**"**提交了。

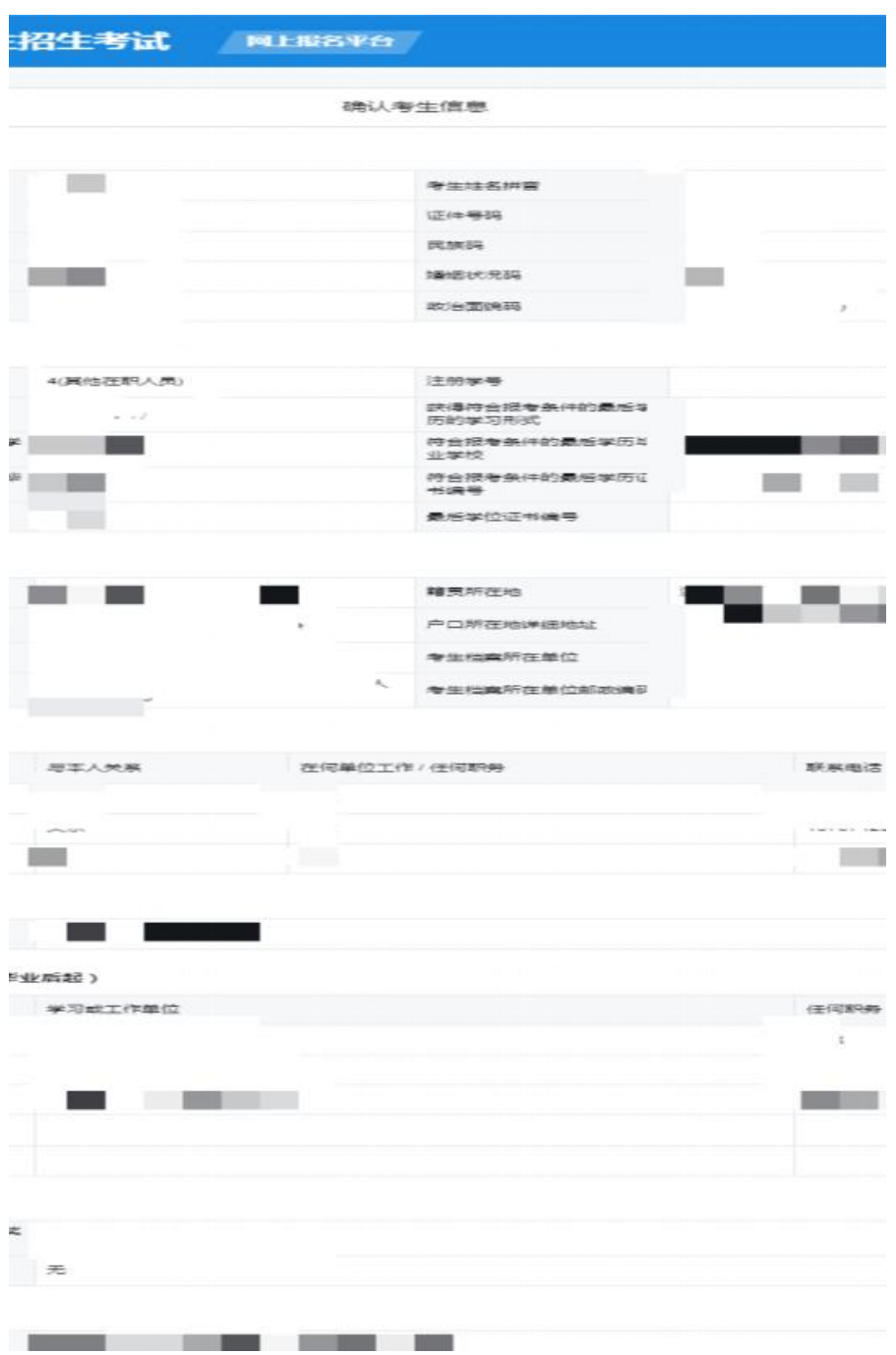

点击确认之后,会出现这样的界面,这时候就可以点击返回首页。

2024年全国硕士研究生招生考试 **网上服务**单台

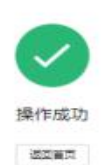

Wan ses as

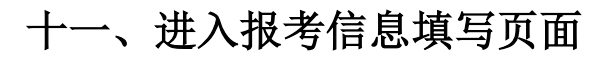

**①**考生信息填写完毕后返回首页,点击**"**填写报考信息**"**

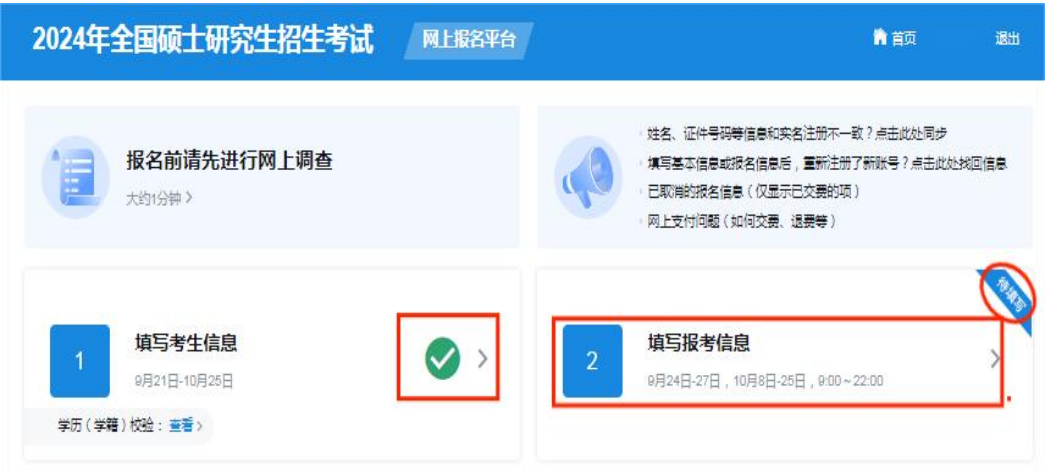

②阅读完毕"网上报名公告"

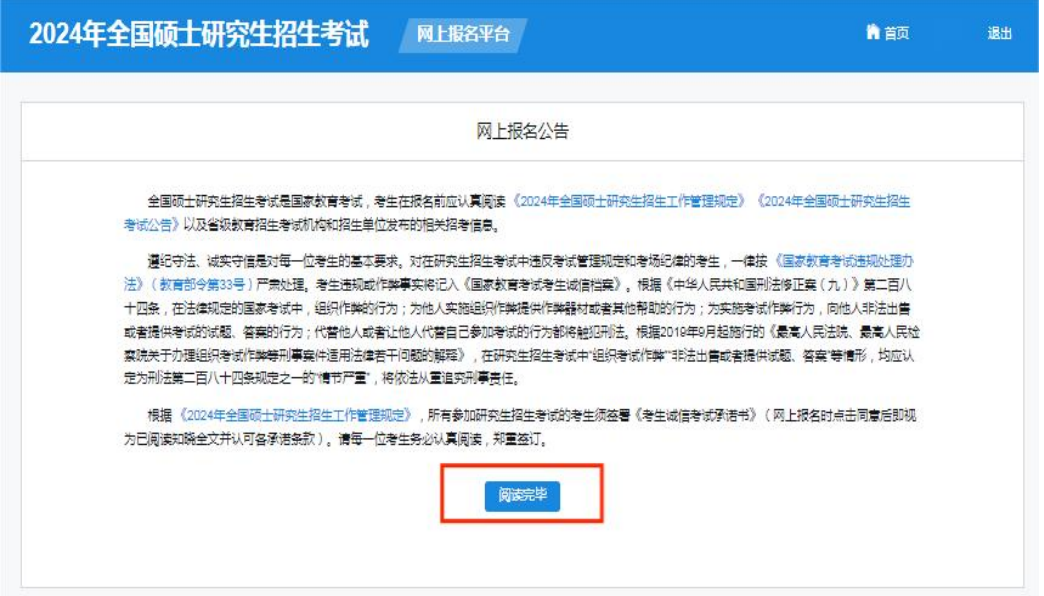

**③**同意**"**考生诚信考试承诺书**"**

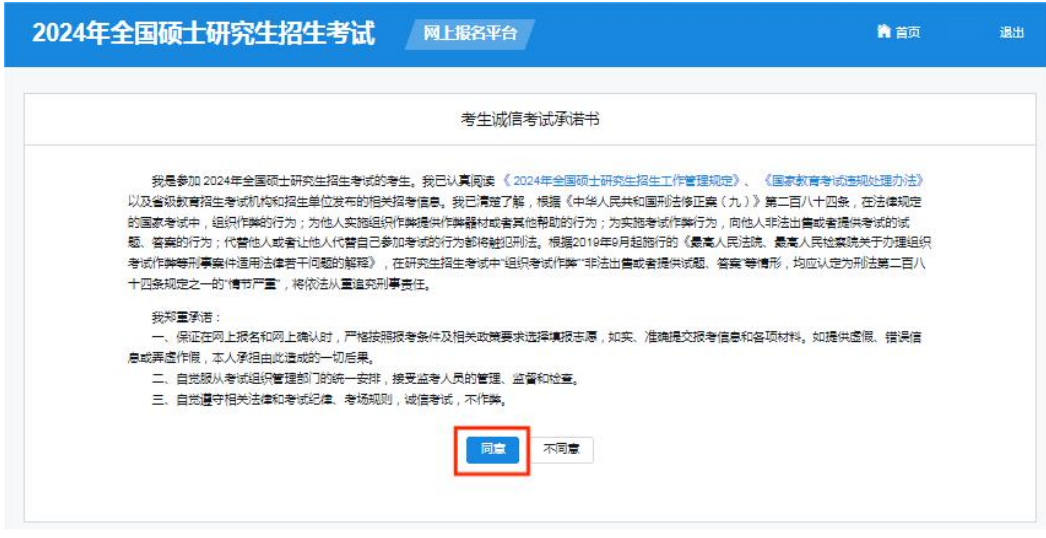

### ④确认考生信息

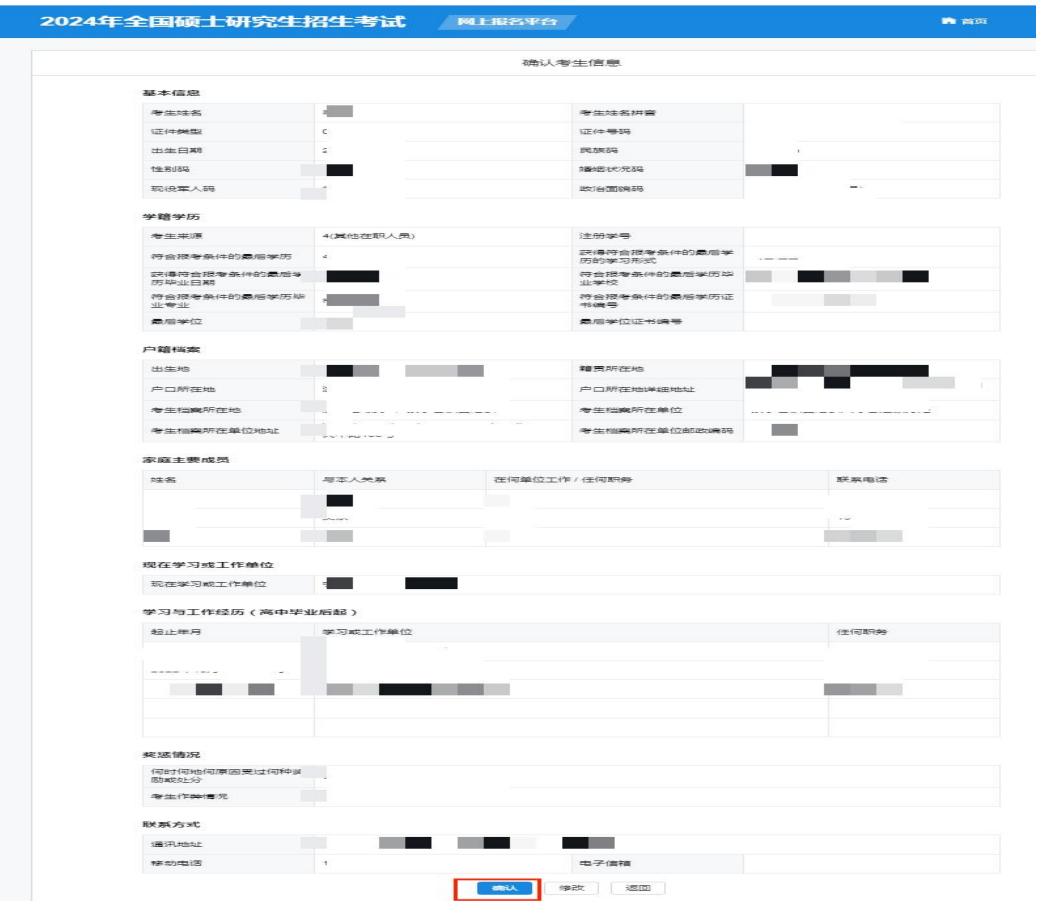

## **【填写报考信息】示意图如下:**

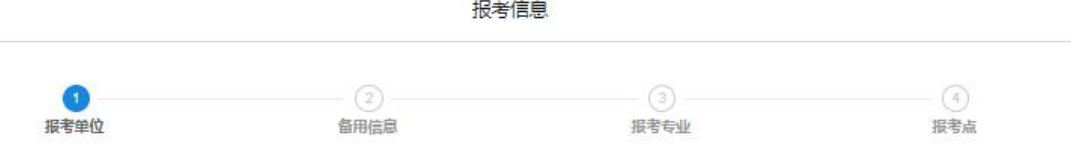

# 十二、填写报考信息【报考单位】

**①**考生信息填写完毕后返回首页,点击**"**填写报考信息**"**

注意:**"**招生单位**"**、**"**考试方式**"**、**"**报考点**"**,在提交后无法修改,一旦出错,只 能重新新增报名。如果发现错误时,已过报考时间,就会耽误考试。所以在填写 前一定要仔细阅读你所报考学校的网报公告,认真选择,确保无误。

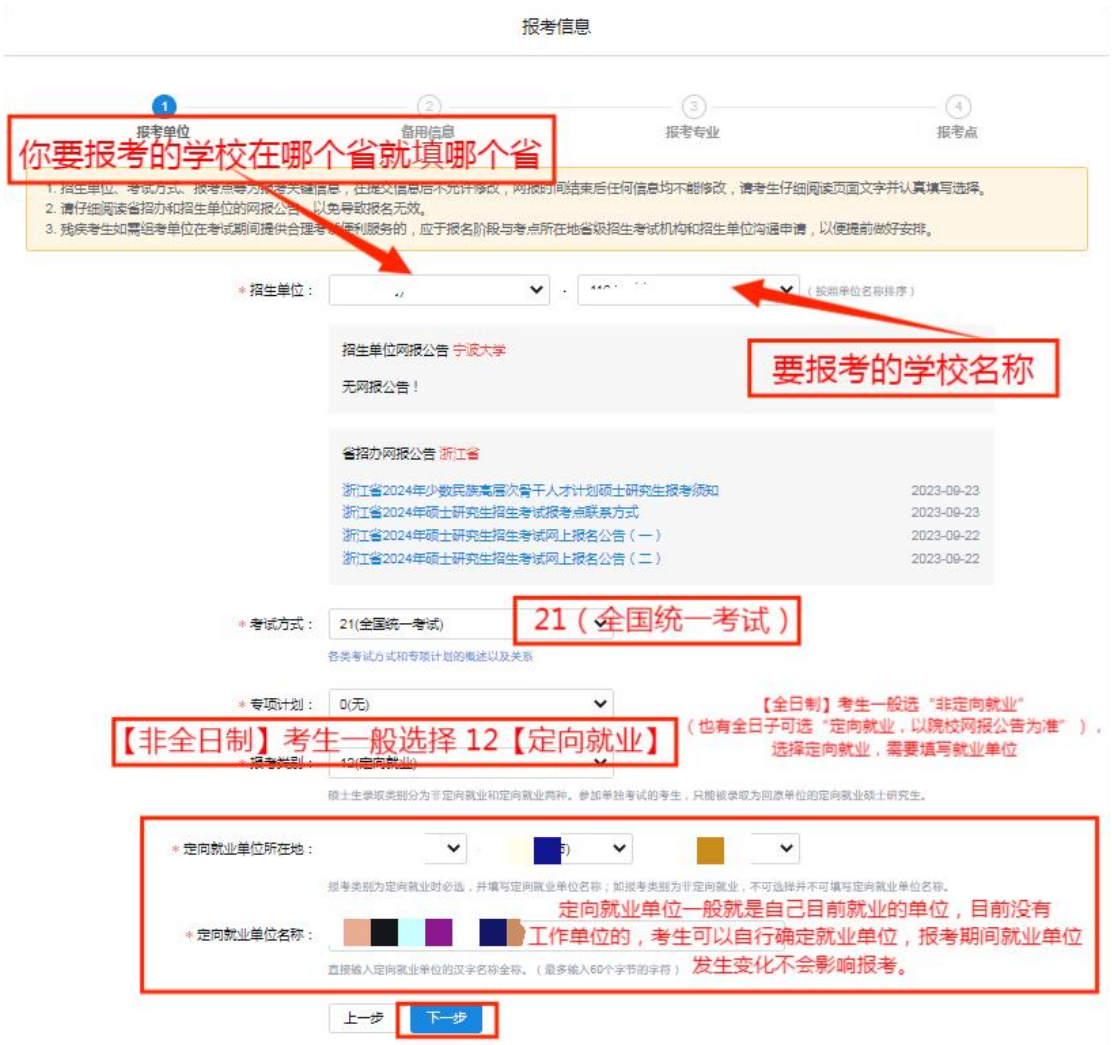

# 十三、填写报考信息【备用信息】

按照所报考学校的网报要求填写,若无明确要求,可不填写。

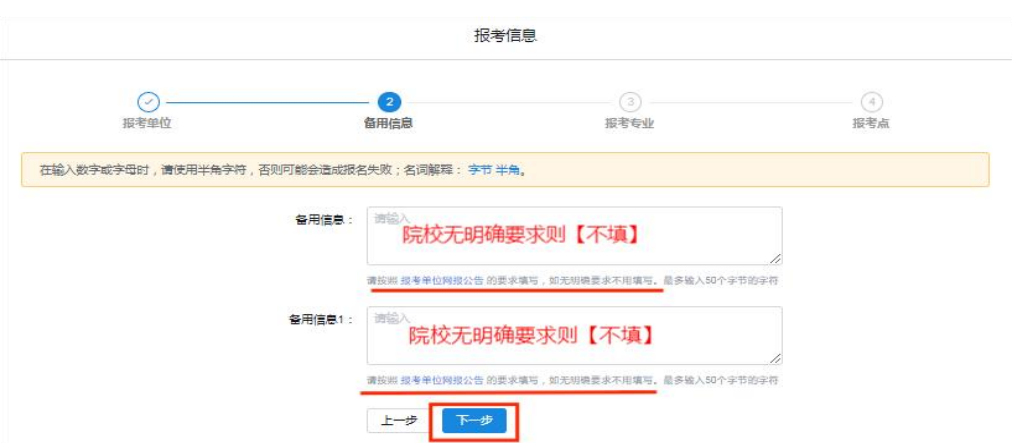

## 十四、填写报考信息【报考专业】

在填写这一步之前一定要看自己所报院校的网报公告和招生简章,按照自己的需 求和网报公告的内容进行填写。**很多学校的不同学院会开设同一个专业,比如上 十四 、填写报考信息【报考专业】**<br>在填写这一步之前一定要看自己所报院校的网报公告和招生简章,按照自己的<br>求和网报公告的内容进行填写。**很多学校的不同学院会开设同一个专业,比如**<br>**交就有 9 个院校都招收 MEM 专业。**<br>所以一定要看清楚。以下以宁波大学的非全 MBA 为例。 **十四、 填写报考信息【报考专业】**<br>在填写这一步之前一定要看自己所报院校的网报公告和招生简章,按照自己的需<br>求和网报公告的内容进行填写**。很多学校的不同学院会开设同一个专业,比如上**<br>交**就有 9 个院校都招收 MEM 专业。**<br>所以一定要看清楚。以下以宁波大学的非全 MBA 为例。

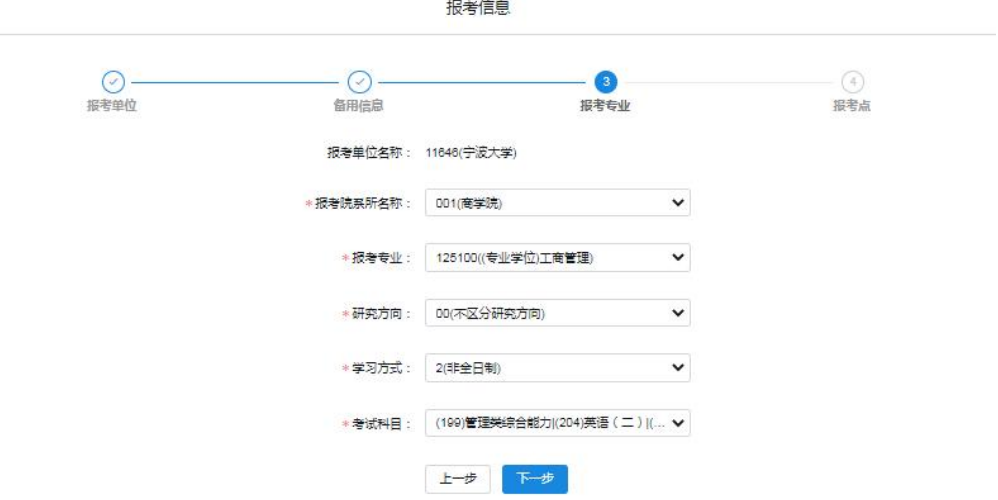

## 十五、填写报考信息【报考点】

首先明确一点,报考点指的是你参加考试的地方,不是你报考的院校!

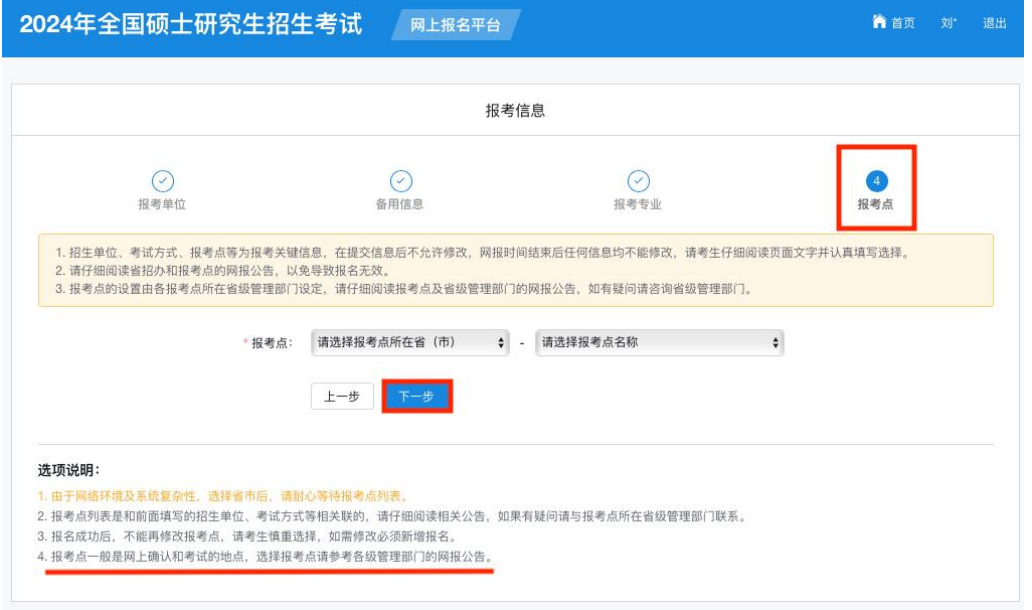

(1)有宁波户籍或在宁波工作(至少提供 **2023** 年 **7**、**8**、**9** 或 **8**、**9**、**10** 三个月 在我市参加社会保险的凭证(浙里办下载)),报考点请选择 **33**(浙江省)**-3302** (宁波市教育考试院报名点)。

(2)**非宁波户籍且工作单位不在宁波的考生**,建议选择工作所在地或户口所在 地省级教育招生考试机构指定的报考点办理网上报名和网上确认手续,选择时请 先仔细阅读所选报考点公告,查看是否符合报考点要求。具体报考点要求请考生 点击(http://yz.chsi.com.cn/sswbgg/),选择"报考点"查询各省市的网报公告。

温馨提示:部分地区考点人数有限,建议大家尽早完成报名。如选择的报考点人 数已满,则需更换报考点。建议考生了解查询所选报考点往年对于考场地点的大 致安排。若距离较远,建议考生尽早安排预定考场周边的宾馆住宿。最终考试地 点以准考证上的考试地址为准。

5、完成以上填写, 检查报名信息表, 确认自己填写的信息是否有误, 如无误, 即 可点击**"**确认**"**。

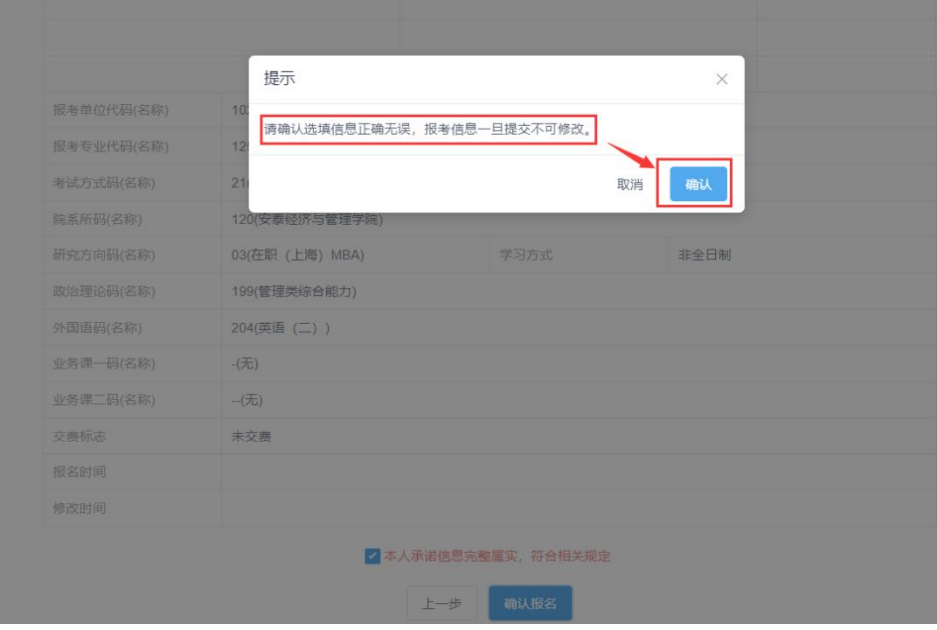

## 十六、网上缴费

**点击上述图片中的"立即交费",支付报名费。**

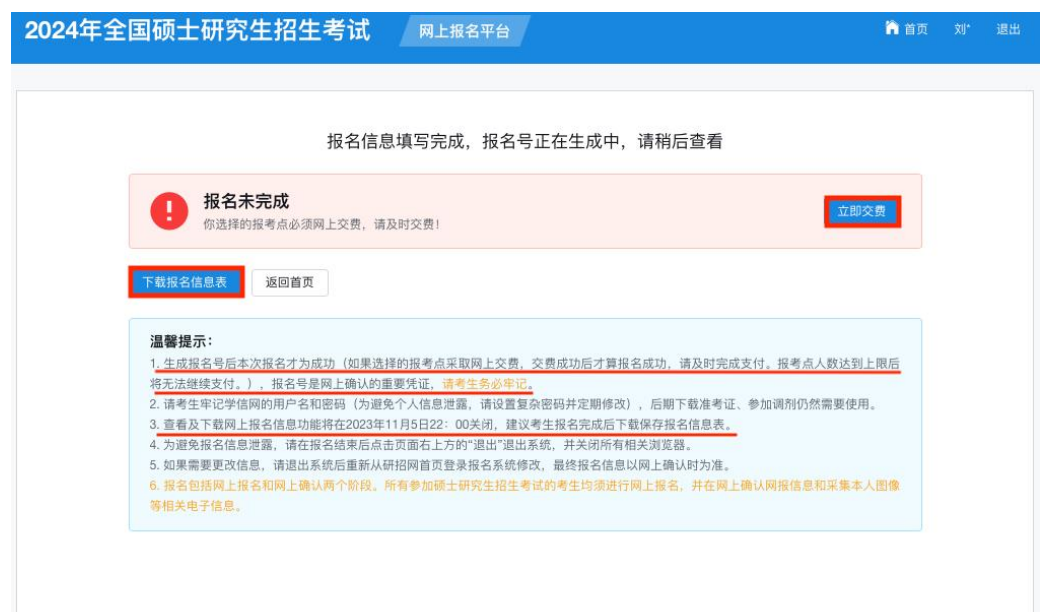

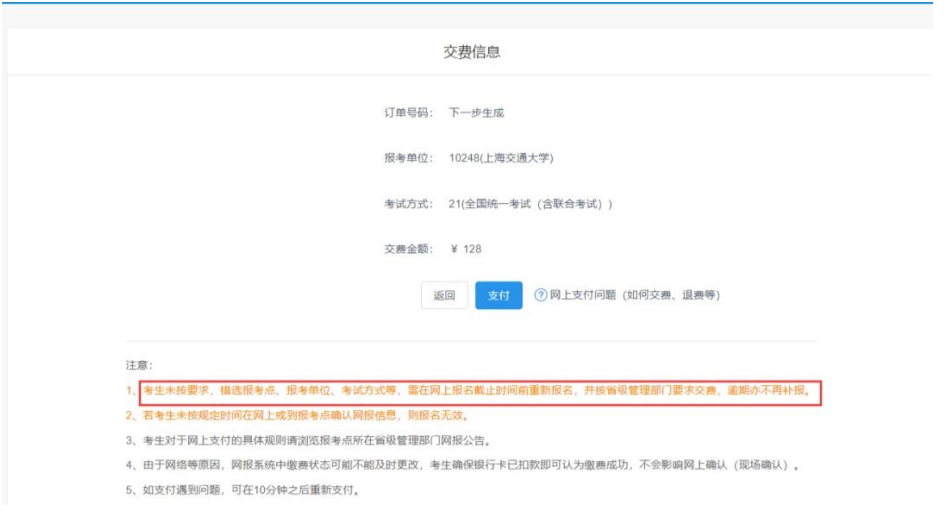

**完成缴费后报名才算成功。**6、支付完成后点击"返回",页面显示"网上报名完成", 意味着联考报名成功。建议大家点击"下载报名信息表"并留存。

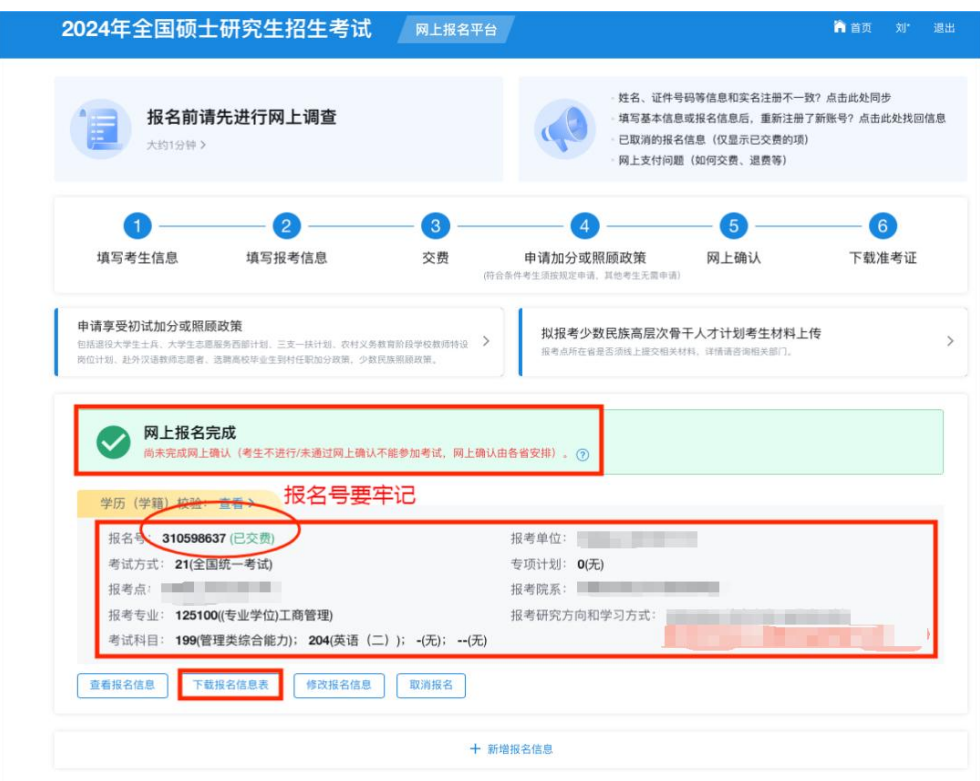

## 温馨提醒:

1、生成报名号后,招生单位、考试方式、报考点等报考关键信息不允许修改。 (若要修改,需要取消后重新报名,系统只保留一条有效报名信息)  $)$ 

2、生成报名号,完成网上交费后才算本次报名成功。因报考点对报考人数有限 制,建议考生尽快完成支付。报考点人数达到上限后将无法继续支付。报名号是 网上确认(现场确认)的重要凭证,请考生务必牢记。